## [Extraer el perfil de color de un](http://gusgsm.com/extraer_el_perfil_de_color_de_una_imagen)a imagen

## [Gustavo Sánchez Muñoz](http://gusgsm.com/gustavo_sanchez_munoz)

(Febrero de 2013)

A veces recibimos imágenes o documentos gráficos que contien perfiles de color que necesitamos para manipular otras imágene queremos comprobar. Antes de explicar algunas de las técnicas extraer esos perfiles conviene recordar que no todos los format admiten la incrustación de perfiles de color ICC y que en algun los archivos PDF , puede haber más de un perfil.

1.Con ColorSync (sólo Macintosh)

Si tenemos un Apple Macintosh, el procedimiento es gratuito rápido. Se usa una utilidad incuida en el sistema operativo limitación es que la imagen debe estar en formato TIFF, PSI nativo de Photoshop o JPEG. De los PDFs también se extrae sólo el de niverl superior, que es el asociado a todo el docu que tengan las imágenes o gráficos de su interior.

El procedimiento

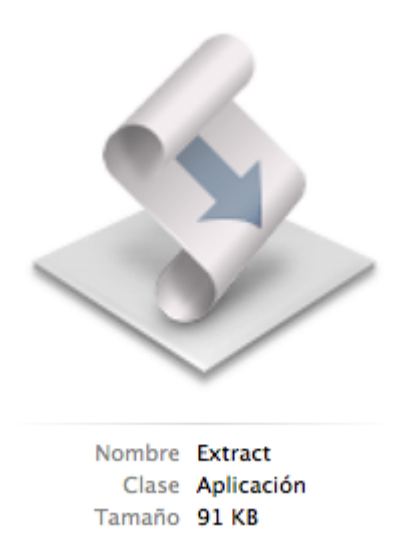

Lo que se hace es soltar el archivo sobre el guión ejecutable *(script)* " Extract", dentro de la utilidad de administración del color ColorSync.

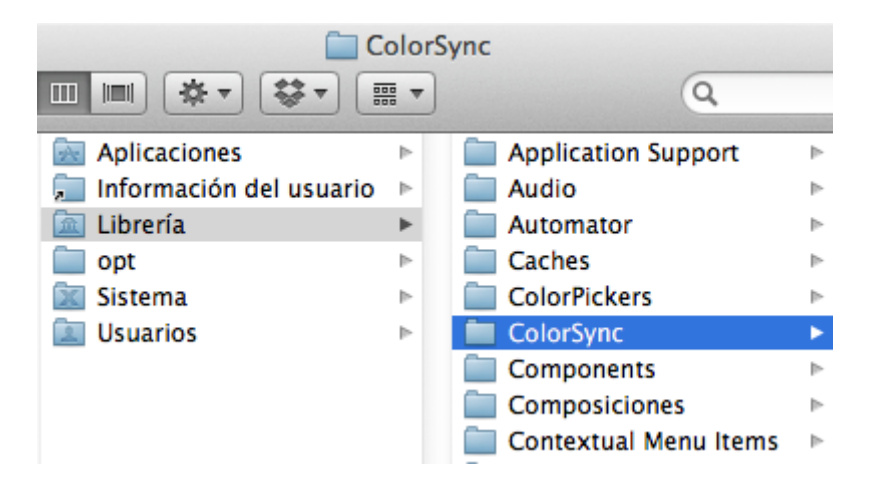

Para ello, buscamos la carpeta de esos guiones, que suele estar en " NuestroDiscoDuro - Libreria - Utilidades - ColorSync - Scripts" —si creemos que vamos a utilizarla con frecuencia, puede ser buena idea sacar un alias del script allí donde nos sea más cómodo.

Abrimos la carpeta "Librería - ColorSync - Scripts" y soltamos el archivo directamente encima del *script* Extract.

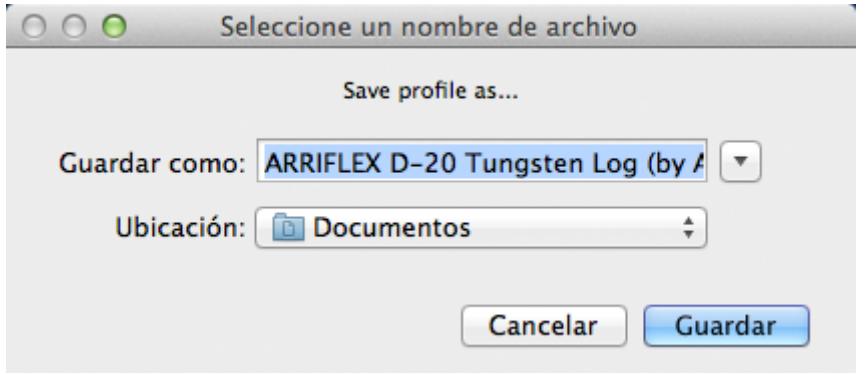

Cuando soltemos el archivo de imagen encima del *script*, el sistema nos preguntará con qué nombre y dónde queremos guardar el perfil de color. Eso es todo.

## 2. **Con Acrobat Pro**

Con la versión completa de Acrobat —no con el Reader— se puede extraer el perfil de color ICC que se haya usado como "calidad de salida" o "propósito de impresión" *(output intent)*, si no recuerdo mal al menos con la versión XI Pro o superior. La limitación es que el perfil debe estar usado de ese modo, por lo que sólo se pueden usar PDF de la modalidad PDF/X, que tengan definido los parámetros necesarios. Si no fuera así, Acrobat nos avisará "No se puede capturar la calidad de salida del PDF seleccionado".

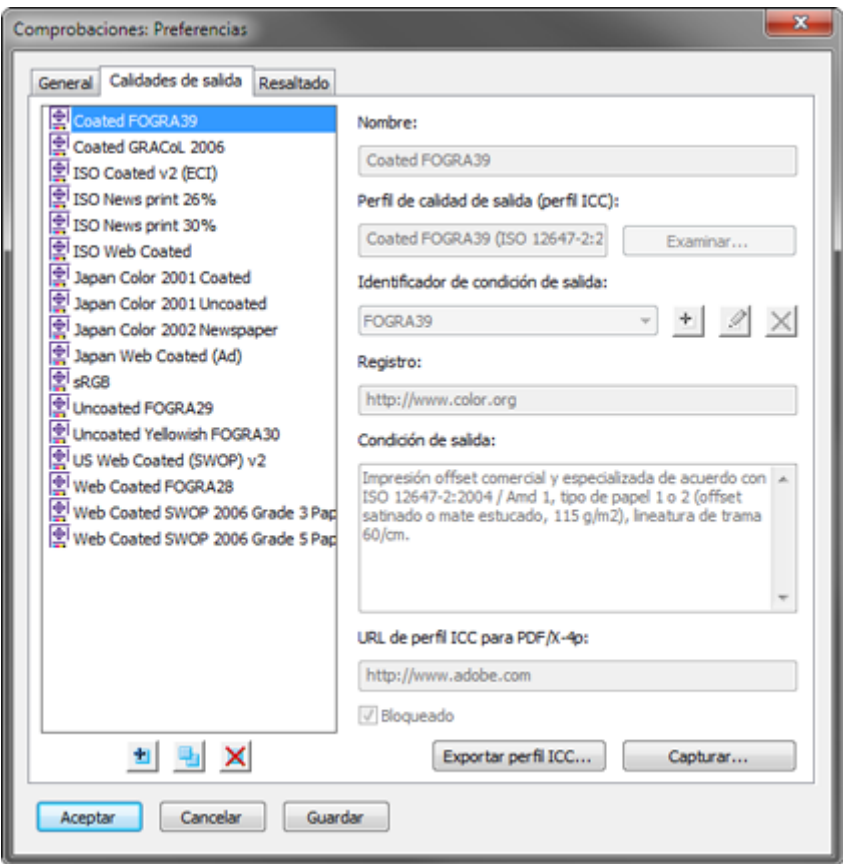

Para ello abrimos Acrobat —no es necesario tener abierto un PDF— y vamos al menú "Comprobaciones". En el submenú "Opciones" que está en la zona superior izquierda, elegimos "Preferencias de Comprobaciones".

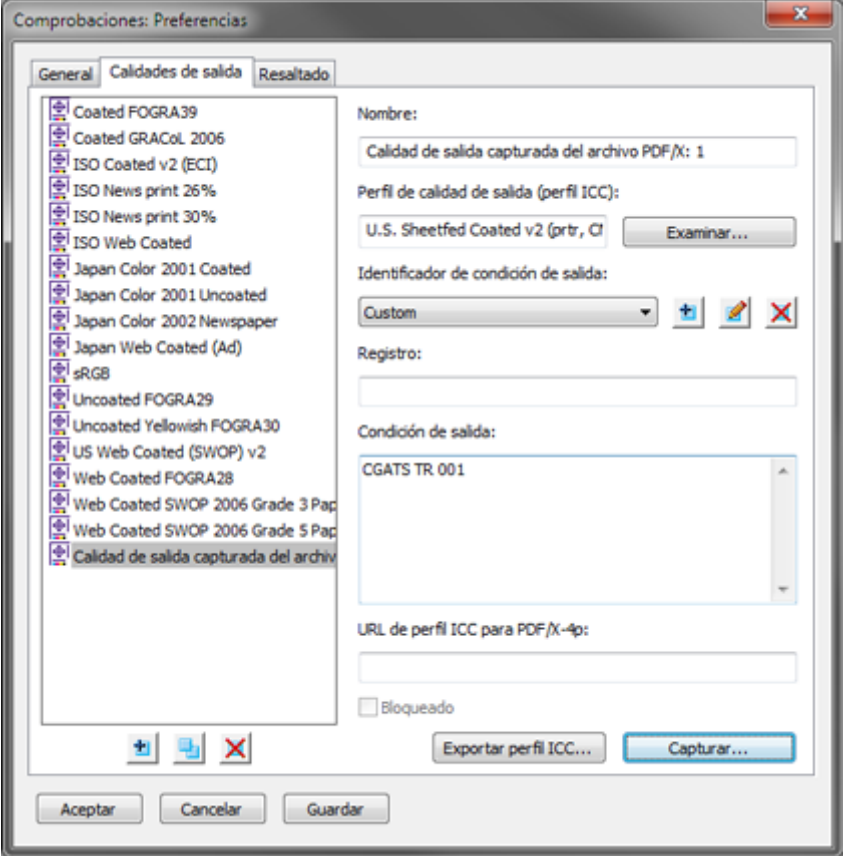

En el subsiguiente cuadro de diálogo, elegimos "Capturar...".

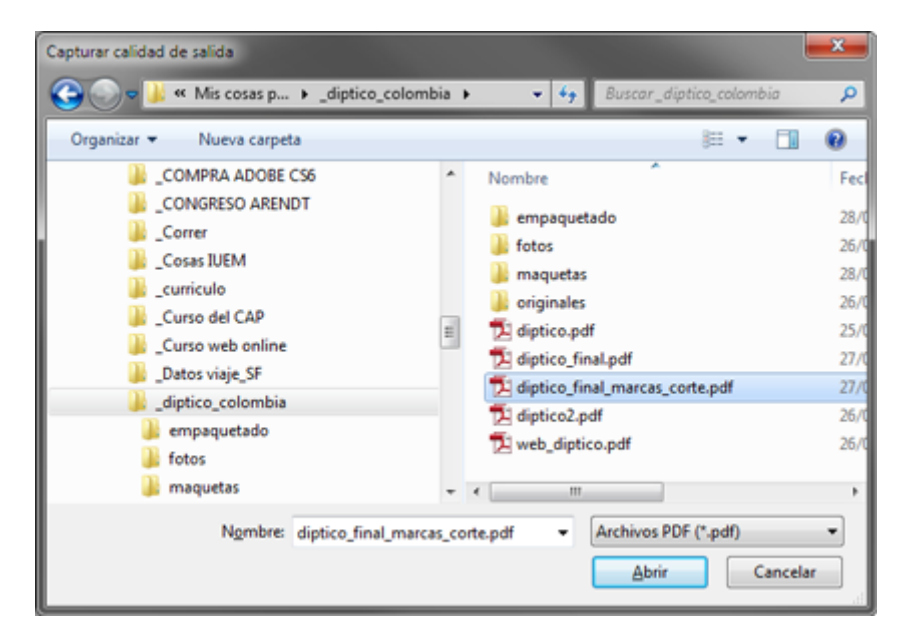

Navegamos por nuestro sistema hasta localizar el PDF que contiene como "calidad de salida" o *(output intent)* el perfil que queremos extraer.

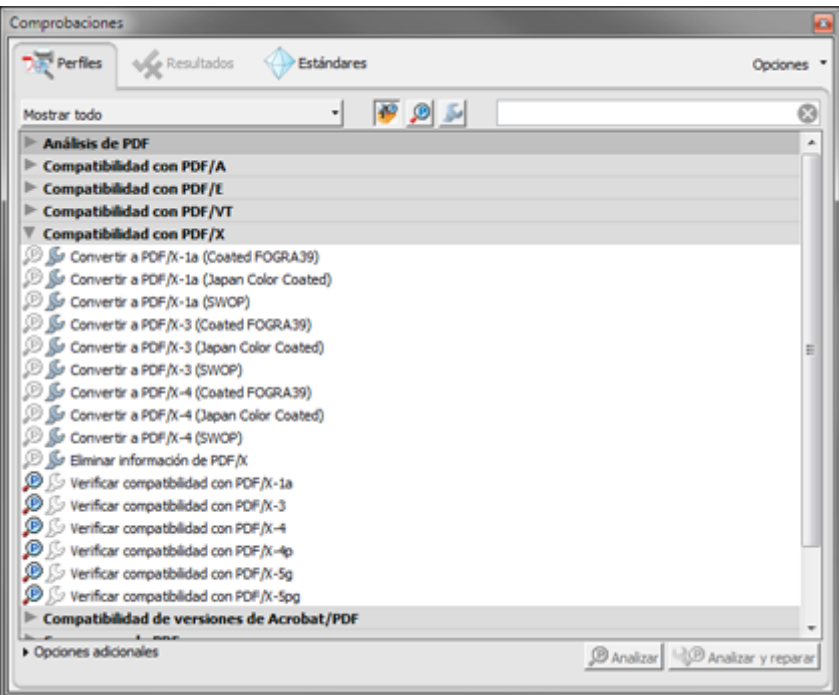

Una vez capturado ese perfil, Acrobat nos lo propone como "calidad de salida" nueva. De hecho, añade los demás datos que pudiera tener ese PDF/X como el identificador, el nombre, el registro y su descripción.

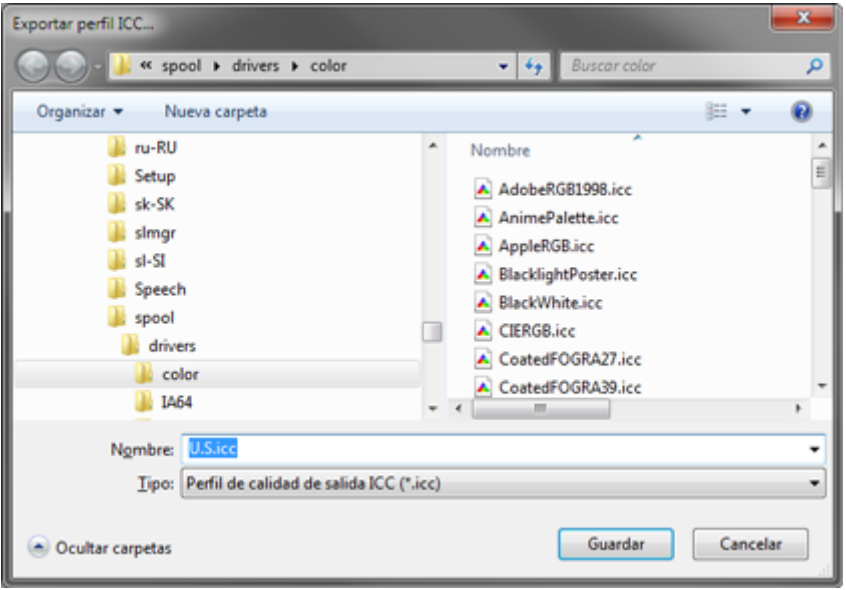

Ahora podemos exportar el perfil a donde creamos más convienente. El pequeño inconvenuente es que el nombre que se nos ofrece no será el original, sino sólo el fragmento inicial de su nombre interno, por lo que hay que tener cuidado con ese detalle.

## 3. **Con PDFToolbox**

Este rograma de tratamiento y procesamiento de PDF para al que funciona como añadido (plug-in) de Acrobat Pro o como tiene, entre otras muchas opciones, la capacidad de extraer color ICC que pueda haber dentro de un PDF.

En la verspilóung-inhay que ir al Phlug-innís - 'Pdftoolbox6... " para aceder a las funciones del programa.

En la ventana principal, escogem Consordes b.pción "

Allí, elegimos la Exptraerióperfiles ICC ".

Al pulsajecutar ", PDFToolbox nos pide que elijamos una carp se guardarán todos los perfiles de color ICC que pueda habe

Si elegimos la do te do podremos realizar esa ación sobre un g PDF.

4.Con ChromiX ColorThink

[Este progr](http://www2.chromix.com/colorthink/)amaa el tratamiento e inspección de perfiles de c abrir una imagen y exportar el perfil de color que lleve incr admite imágenes en formato TIFF y JPEG y es bastante ine en su versión Windows.

Cuando pueda, añadiré algún método más (que los hay).